# お子様が通う施設や先生との連絡がスマートに 保護者アプリ登録手順

コドモン保護者アプリのアカウント登録の流れについてご案内いたします。 アカウント登録にあたって、メールアドレスが必要です。操作でお困りの際は右のORコードを お手元のスマホで読み取り、FAOページにアクセスしてください。

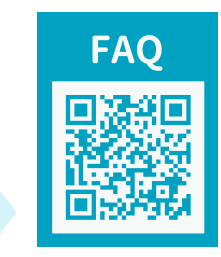

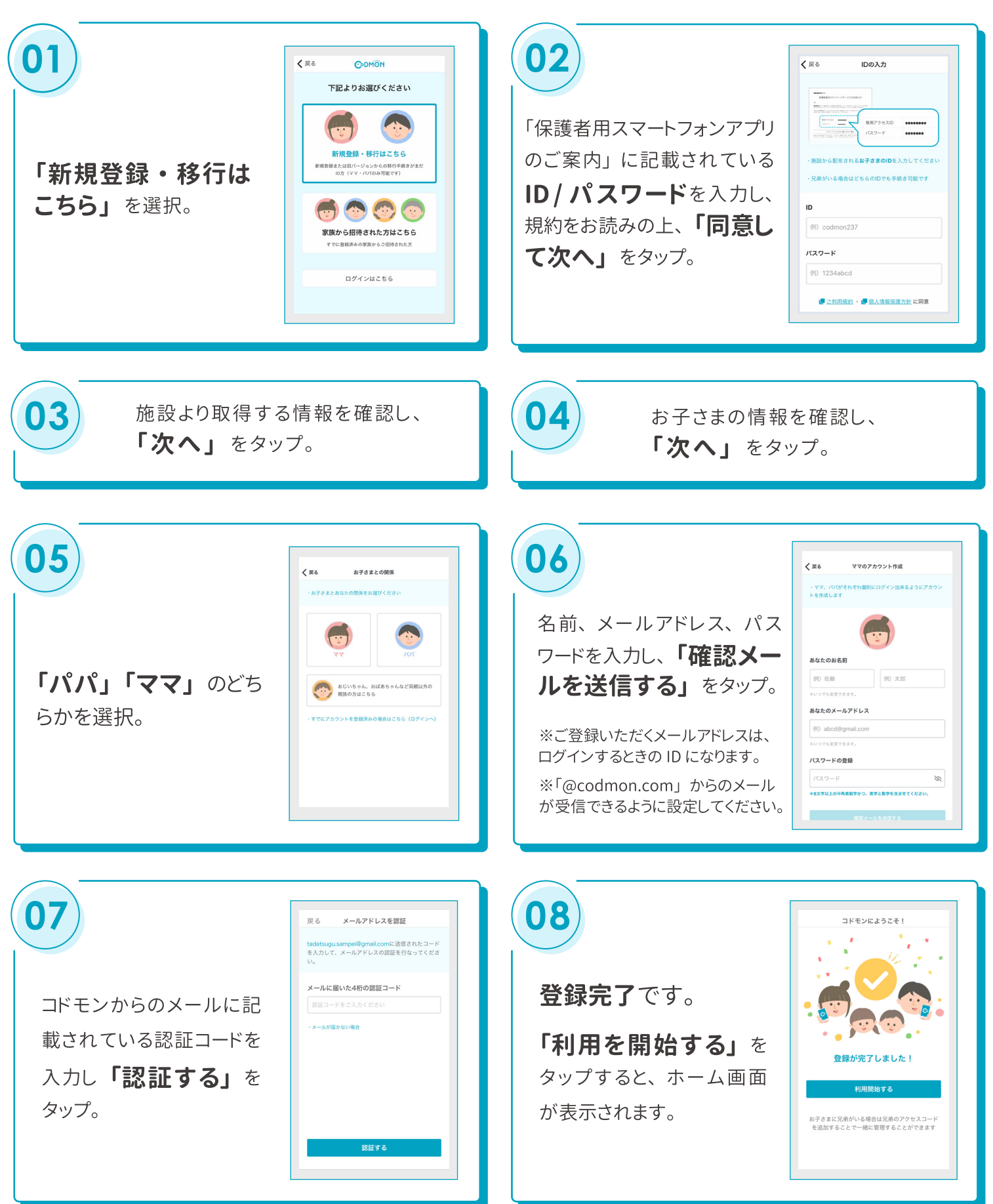

#### 他の家族を招待する手順

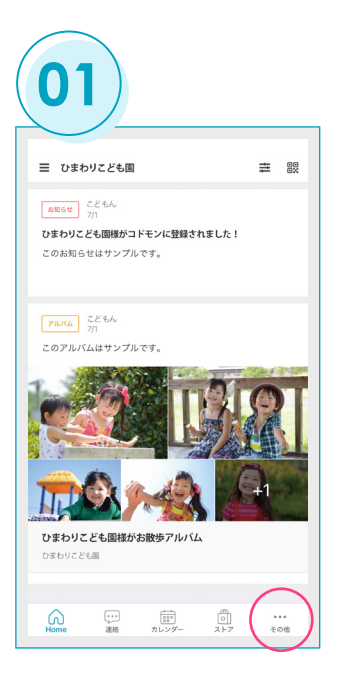

保護者アプリメニューの 右端にある「その他」を選択。

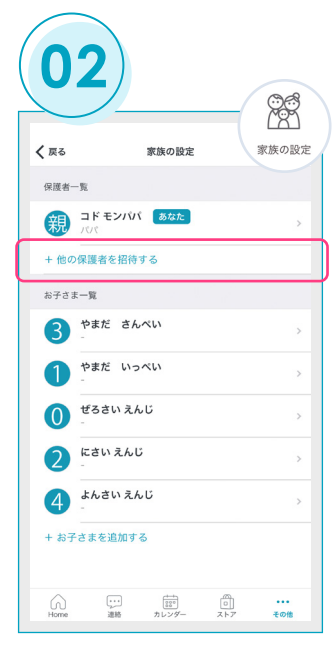

「家族の設定」を選択し、 保護者一覧より「+他の保 護者を招待する」をタップ。

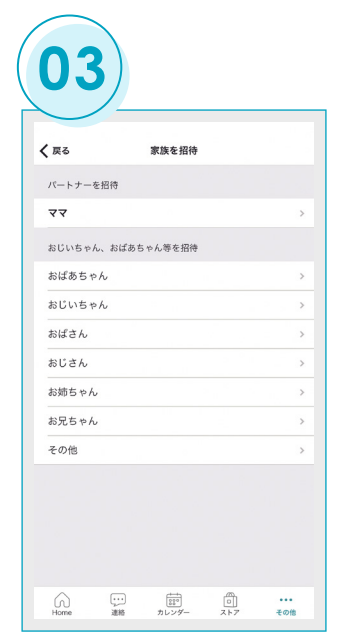

招待する方とお子さまとの 関係を選択。(登録後に保 護者一覧に表示されます。)

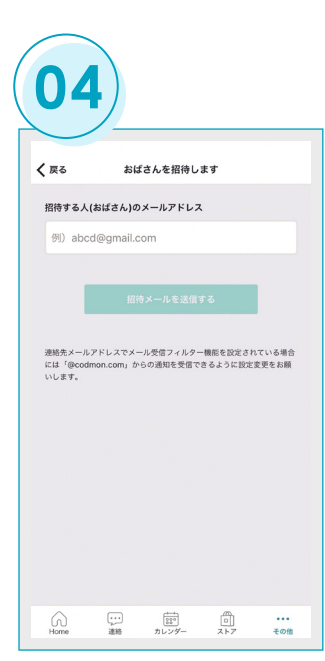

招待する方のメールアドレ スを入力し「招待メールを 送信する」をタップ。

### 招待された保護者の登録手順

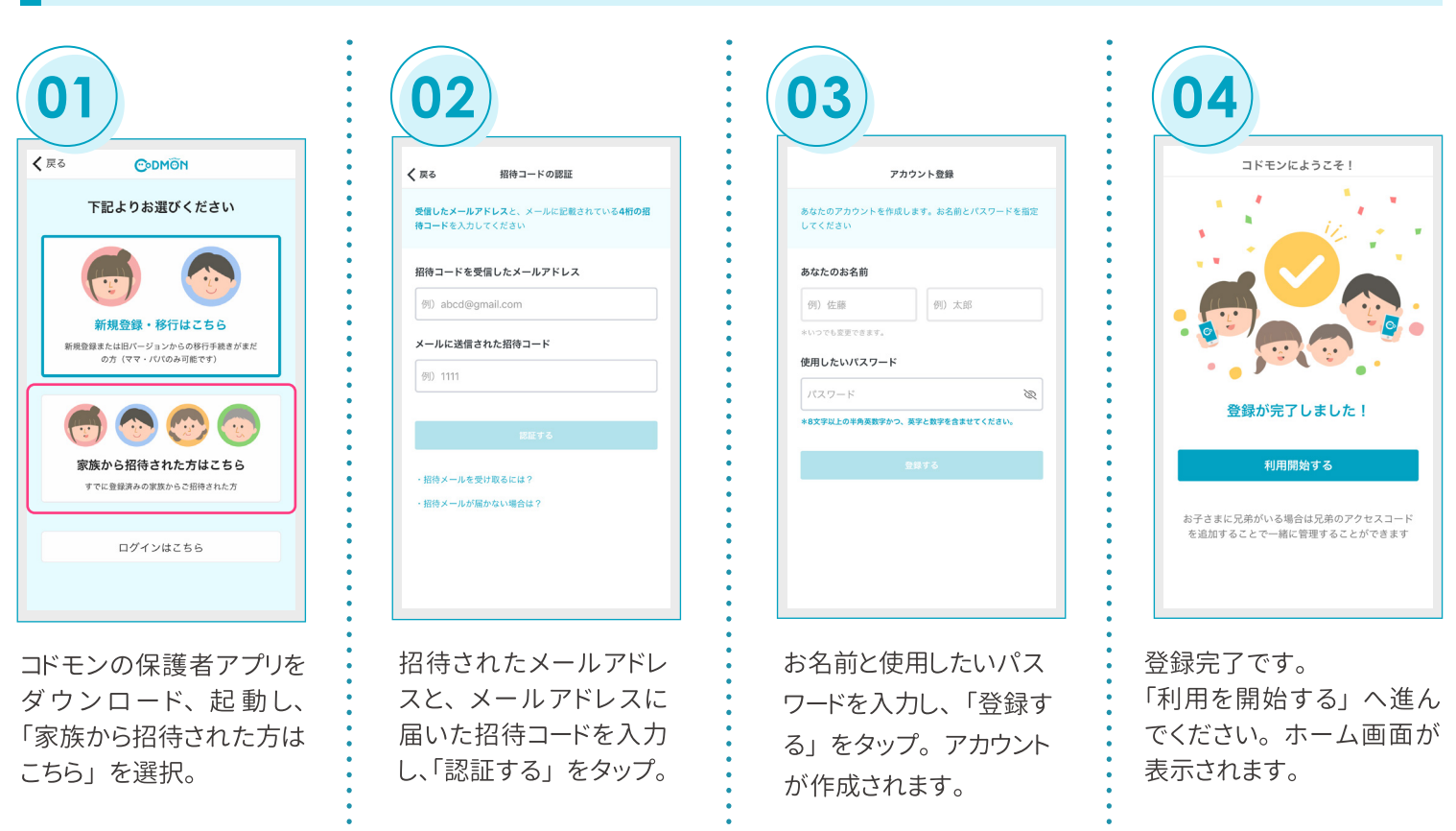

**CODMON** 

※利用時の各携帯会社の通常パケット通信料はご利用者のご負担となります。 ※スマートフォン以外の携帯電話端末から本機能をご利用いただくことはできません。 **保護者アプリについて 「操作方法」 や 「ログインができない」 などお困りごとがございましたら**

## 保護者専用 お問い合わせフォームょりご連絡ください

**※端末の情報、アプリの設定などを確認させていただく必要があるため、保護者より直接ご連絡をお願いします。**

**CODMON 保護者専用 お問い合わせフォーム https://bit.ly/36rAQ5D**

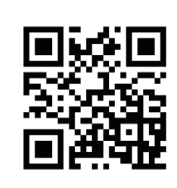

## **保護者アプリに関するよくある質問**

保護者アプリについてよくいただくお問い合わせの解決法をご案内します。詳細はQRコードまたはURLをご確認ください。

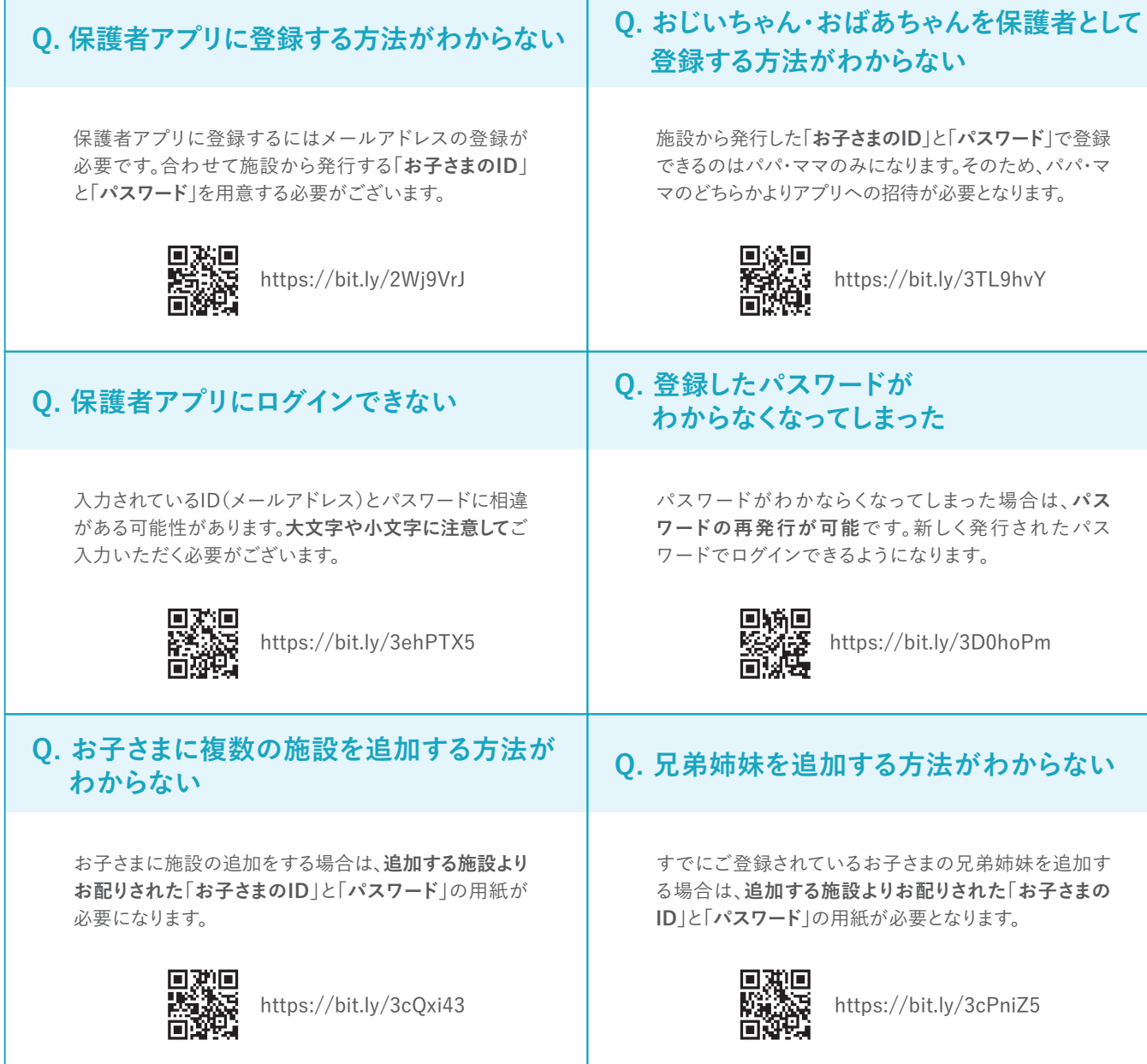